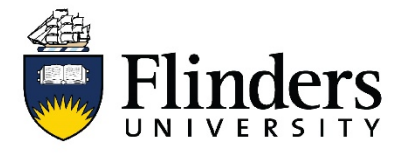

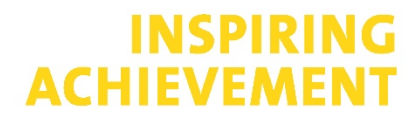

#### **Research Identifiers Fact Sheet**

#### **ResearchNow**

This fact sheet is one of a series available that discusses how to create and manage an online academic profile. For research assistance contact the [Flinders University Library.](https://library.flinders.edu.au/researchers)

#### **Why Research Now?**

- ResearchNow is Flinders University's research management system. Data in ResearchNow is used for reporting (and promotions) as well as your public research profile.
- Add Scopus Author ID to populate your publications profile.
- Add your ORCID to link online identities together and keep your ORCID up-to-date seamlessly.
- Be notified when new research outputs are ready to be brought into ResearchNow from Scopus.

Follow the step-by-step instructions in the next pages to *[add your Scopus Author ID](https://flinders.libguides.com/c.php?g=867913&p=6742175#s-lib-ctab-21524983-1)*, *[link your ORCID](http://flinders.libguides.com/c.php?g=867913&p=6742175#s-lib-ctab-21524983-2)*, and *[enable notifications](https://flinders.libguides.com/c.php?g=867913&p=6742175#s-lib-ctab-21524983-3)* to make populating your ResearchNow profile as easy as possible.

#### **Link Scopus step-by-step guide**

Add Scopus Author ID. Ensures you are set up to be notified when new publications are ready to be brought in from Scopus.

1. Go to *ResearchNow* via Okta Dashboard.

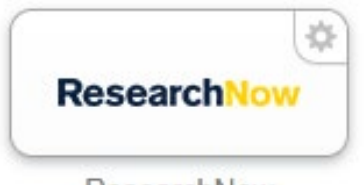

**ResearchNow** 

2. In Personal overview go to Edit profile.

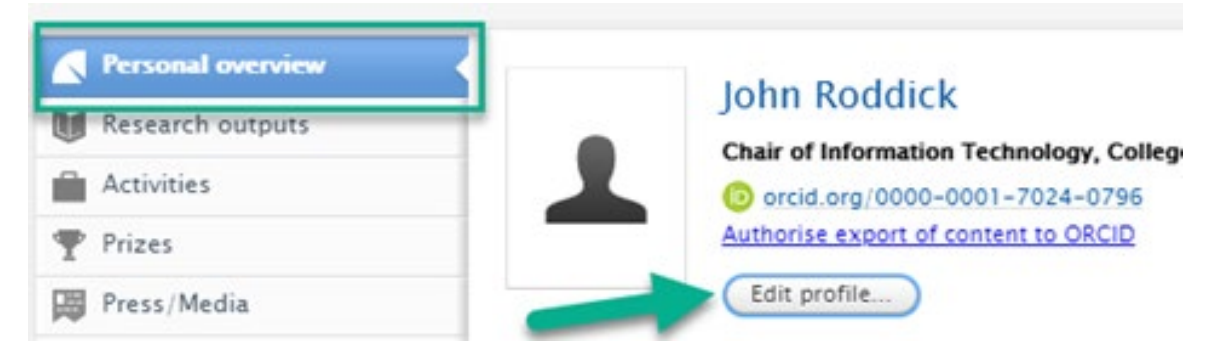

#### 3. Go to ID *Add ID.*

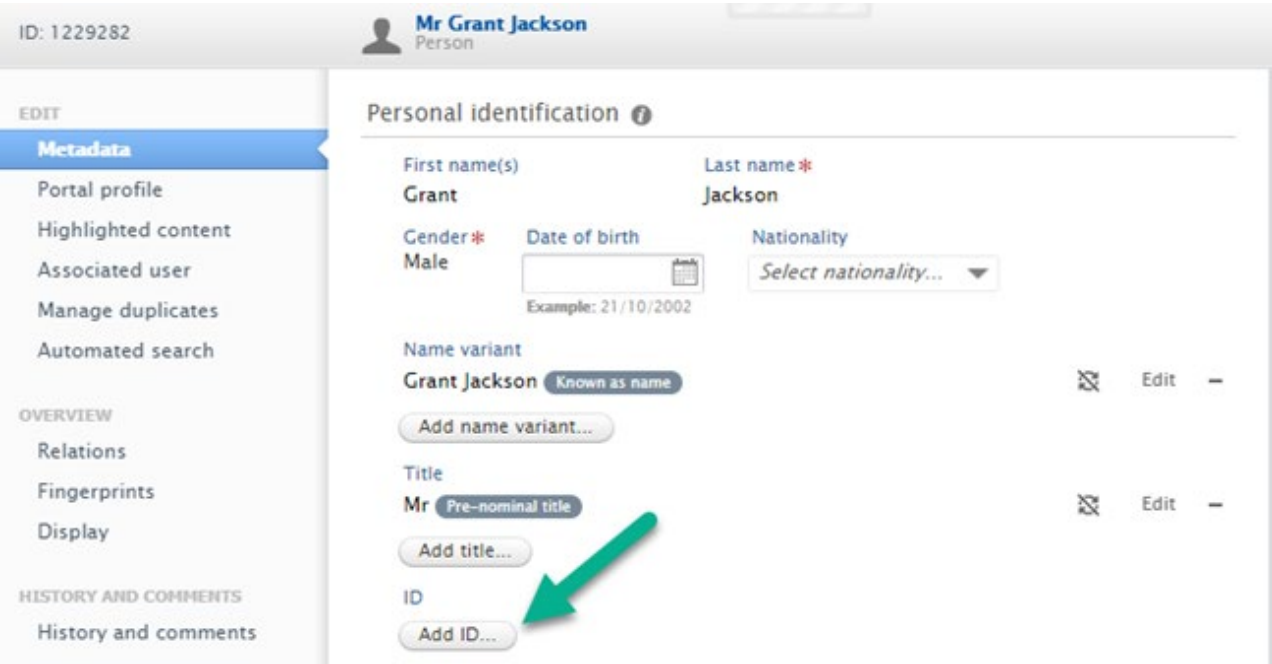

4. Select *Scopus Author ID* from drop-down list and look up *Scopus Author ID* by selecting *Find your ID in Scopus*.

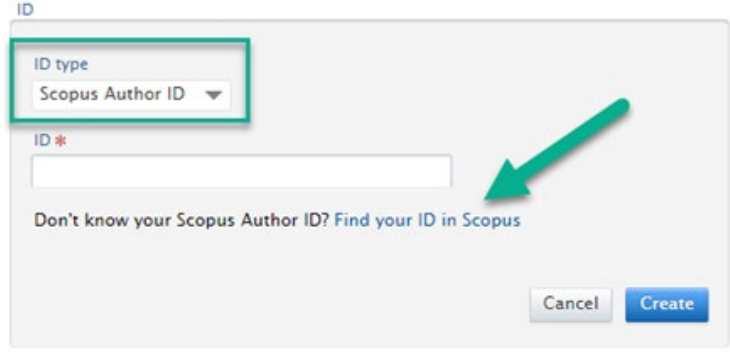

5. In Scopus find and copy your Scopus Author ID. Need help? Go to Scopus ID management.

## Author details

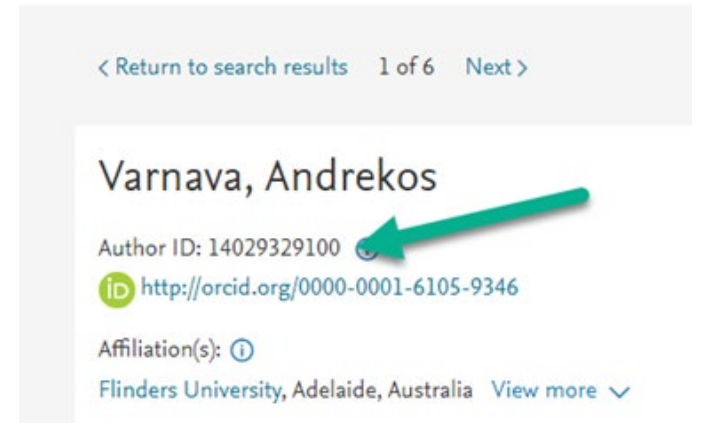

6. In ResearchNow, enter Scopus Author ID and create.

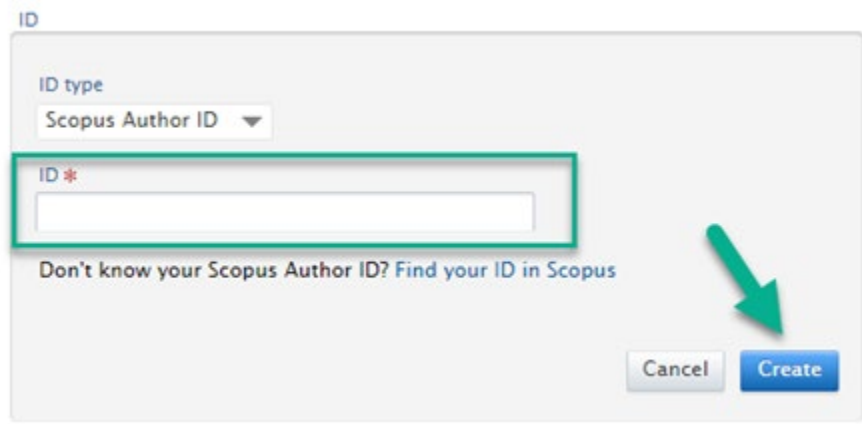

7. Select Save.

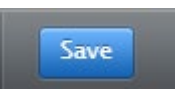

Need to merge Scopus Author IDs? Go to Scopus ID management.

#### **Link ORCID step-by-step**

ResearchNow keeps your ORCID profile up-to-date by an automatic feed that pushes your publications to ORCID.

1. Go to *ResearchNow* via Okta Dashboard.

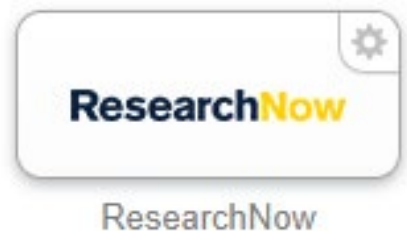

2. In Personal overview go to Edit profile.

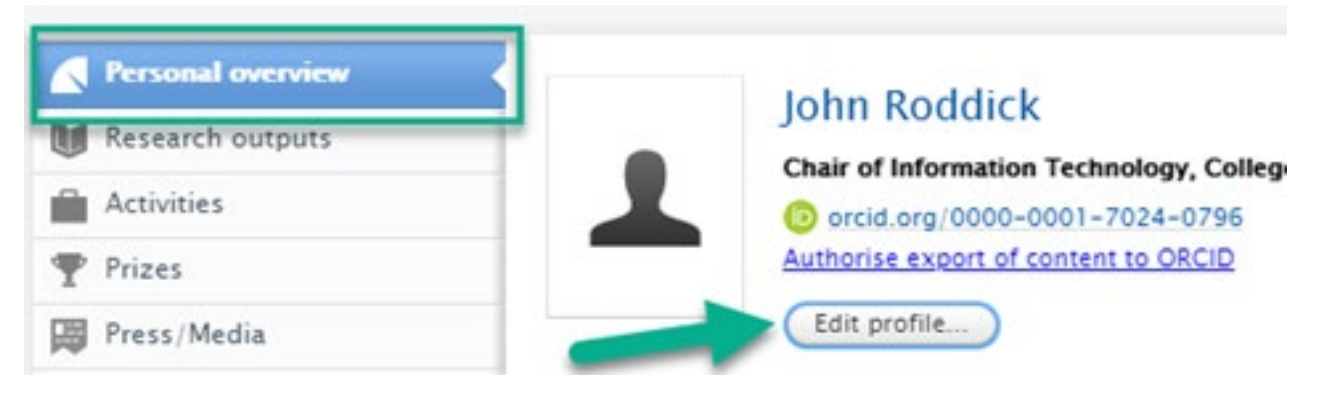

3. In ORCID either:

#### a. Select Create or Connect your ORCID ID.

filinders-staging.elsevierpure.com/admin/editor/dk/atira/pure/api/shared/model/person/editor/personeditor.xhtml?id=

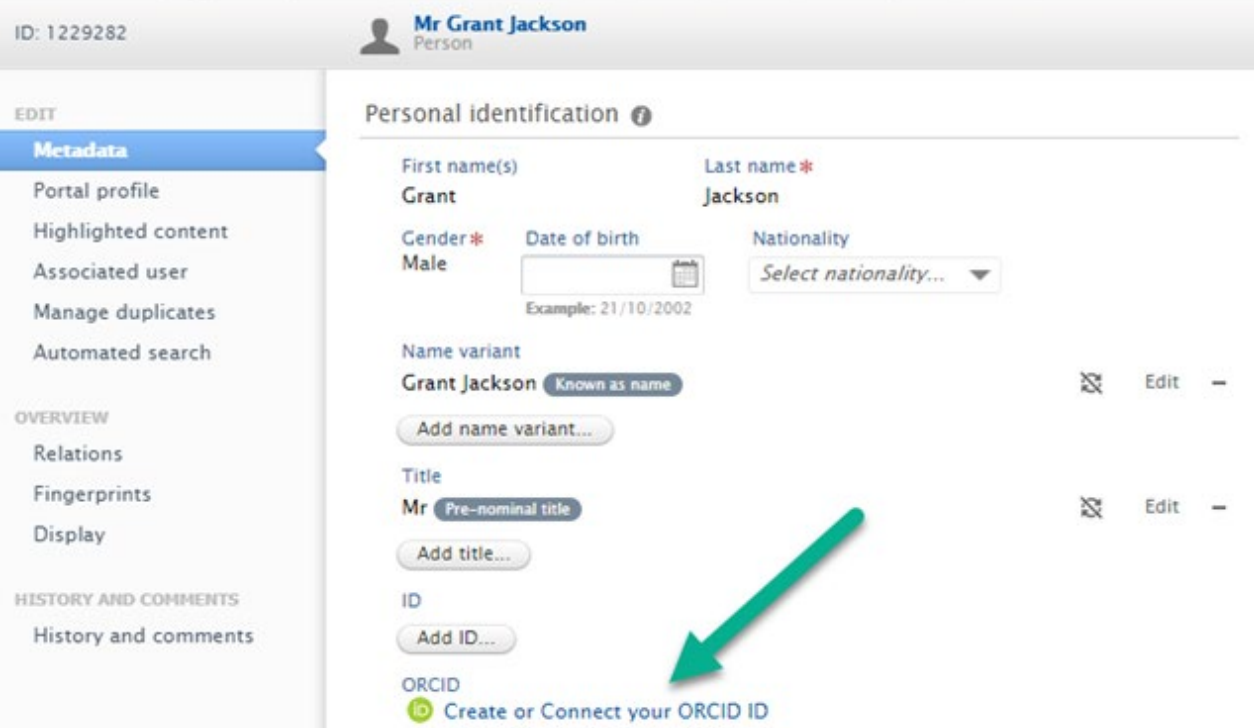

#### b. Authorise export of content to ORCID.

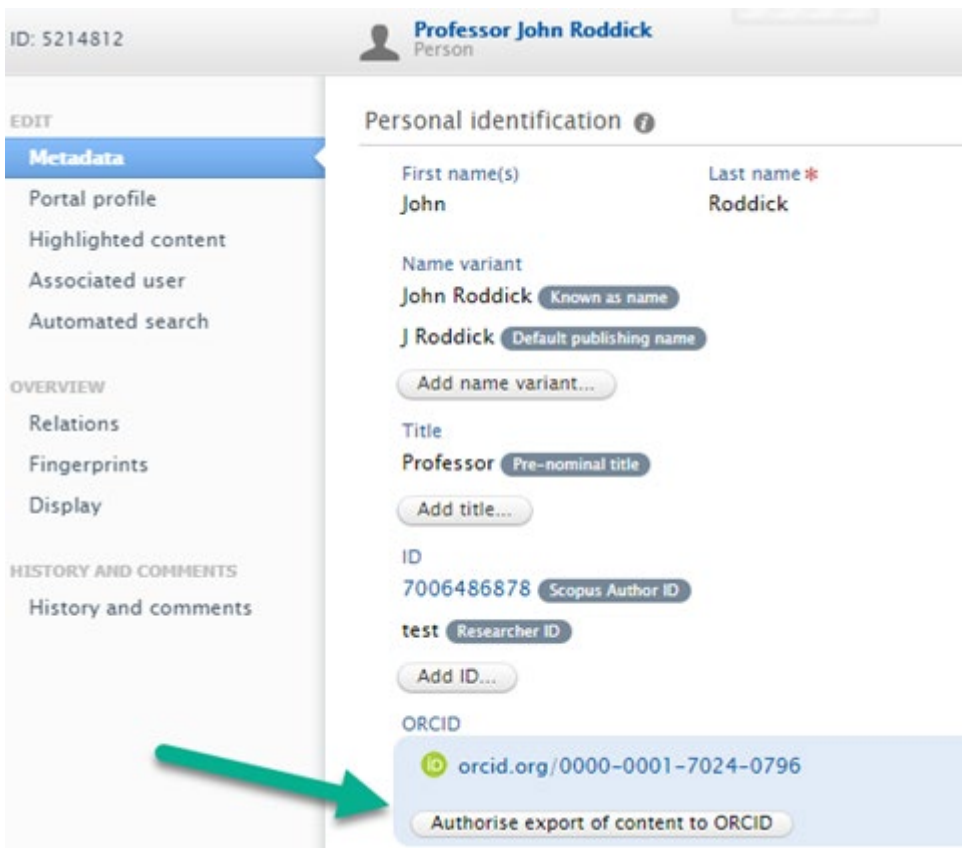

#### 4. Select Proceed to Connect with your ORCID ID.

#### **Connect with your ORCID ID**

You will now be directed to the ORCID site where you can generate your ORCID ID (if you don't already have one) and/or authorise the export of content (e.g. research outputs) from Pure to your ORCID record.

Upon setup, Pure will export the following content immediately, and then subsequently automatically update it at a frequency determined by your Pure administrator:

- · Institutional organisational affiliation
- · Other personal identifiers (e.g. Scopus author ID, Researcher ID)
- . Your Pure Portal URL
- . Your research outputs, where:
	- o the publication status is either 'E-pub ahead of print' or 'Published'
	- o the visibility of the record is 'Public No restriction'
	- o the workflow step is at least 'For validation'.

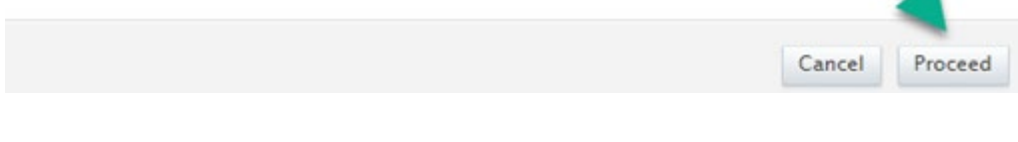

5. Sign in to your ORCID and authorise Flinders University.

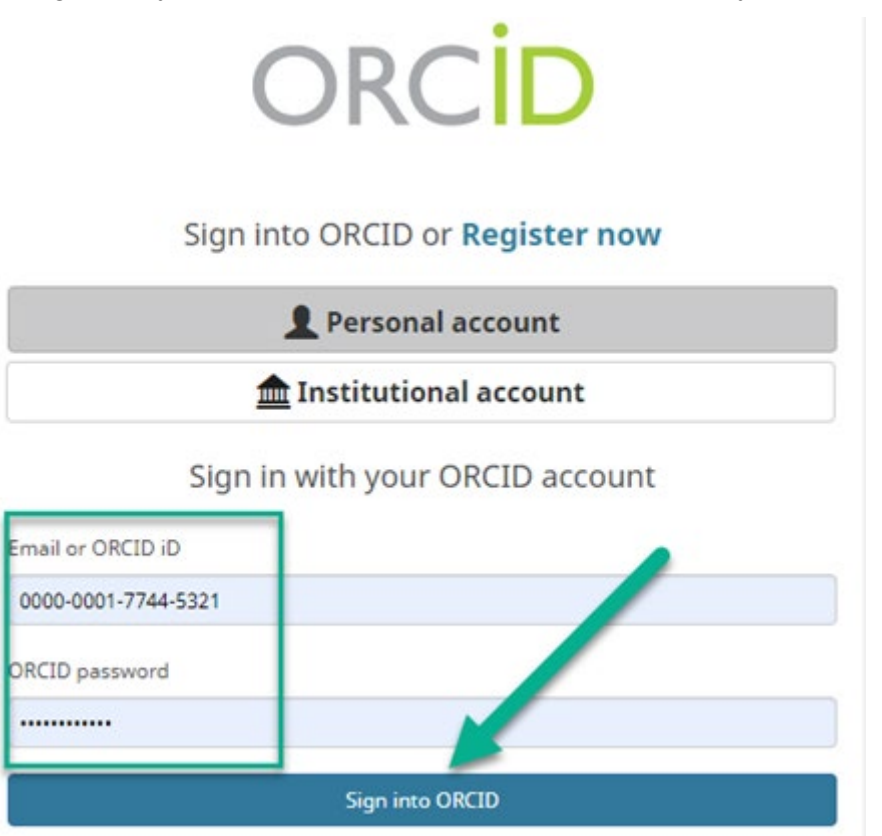

6. No ORCID? Create your ORCID and then authorise Flinders University.

# ORCID

### Already have an ORCID iD? Sign In

Per ORCID's terms and conditions, you may only register for an ORCID iD for yourself.

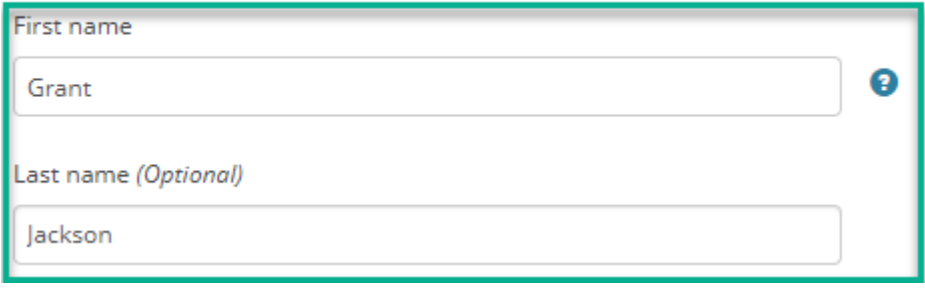

#### 6. Save

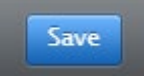

#### **Notify new outputs step-by-step guide**

Turn on Automated Search. This ensures ResearchNow looks for your new publications in Scopus and notifies you by email when they are ready to be brought into your profile.

1. Go to *ResearchNow* via Okta Dashboard.

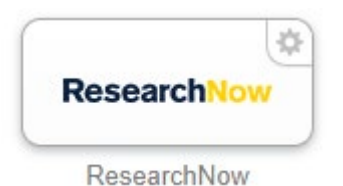

2. In Personal overview go to Edit profile.

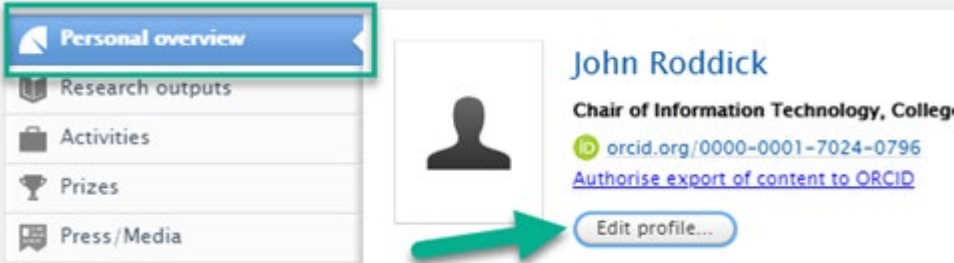

3. Go to Automated search on left-hand side menu. Tick Inform me by email when candidates are found. Ensure Enable automated search is set to on.

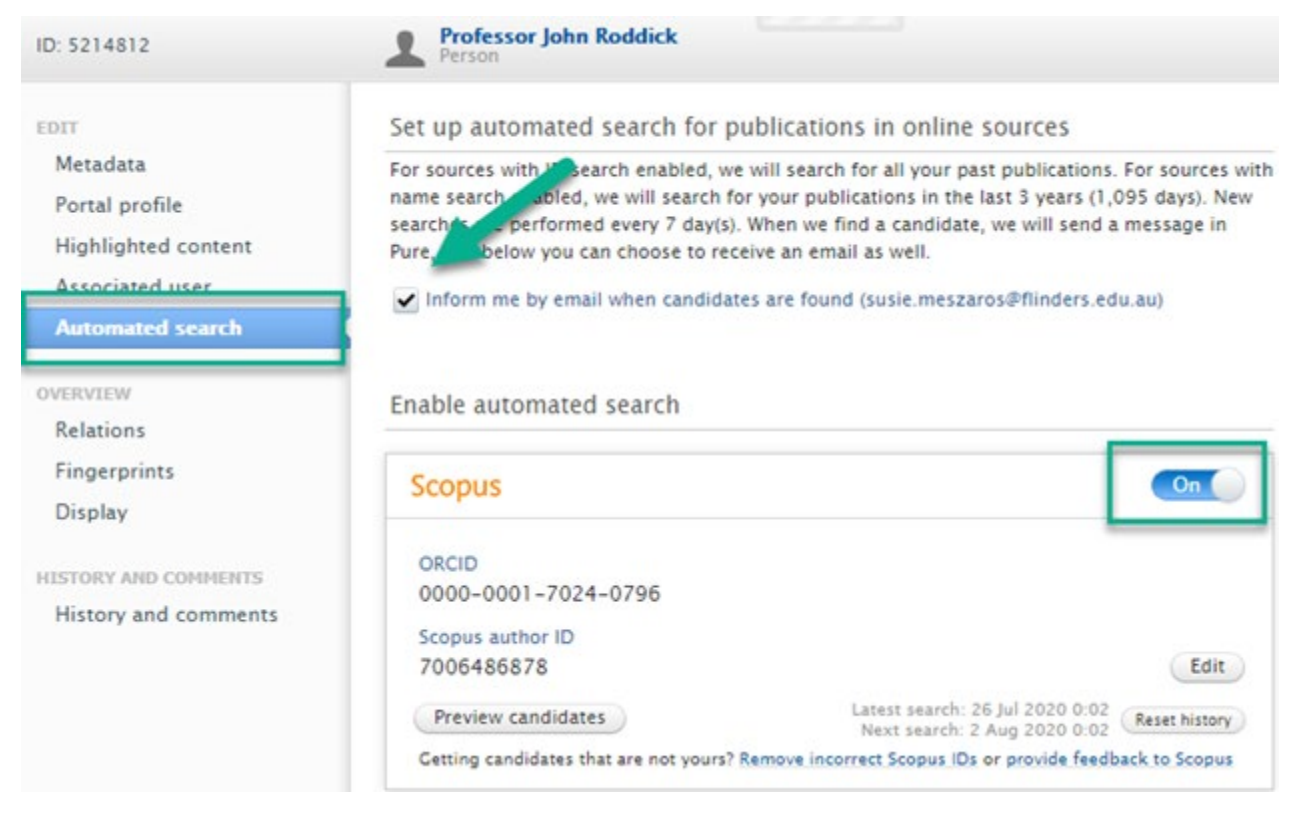

#### 4. Save

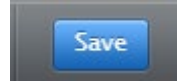

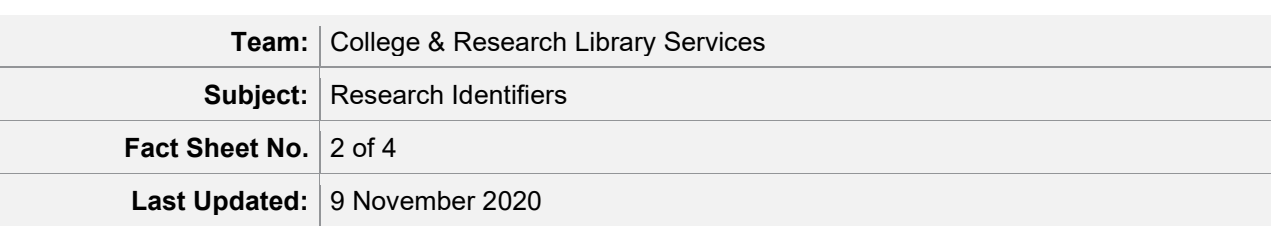